# R&S®ZVH Handheld Cable and Antenna Analyzer Release Notes Firmware Version V1.90

**These Release Notes are for following models of R&S®ZVH Handheld Cable and Antenna Analyzer:** 

**R&S®ZVH4, order no. 1309.6800.24 R&S®ZVH8, order no. 1309.6800.28**

© 2021 Rohde & Schwarz GmbH & Co. KG Muehldorfstr. 15, 81671 Munich, Germany Phone: +49 89 41 29 - 0 Fax: +49 89 41 29 12 164 E-mail[: mailto:info@rohde-schwarz.com](mailto:info@rohde-schwarz.com) Internet: [http://www.rohde-schwarz.com](http://www.rohde-schwarz.com/)

Subject to change. R&S® is a registered trademark of Rohde & Schwarz GmbH & Co. KG. Trade names are trademarks of the owners. The following abbreviations are used throughout this document: R&S® ZVH is abbreviated as R&S ZVH.

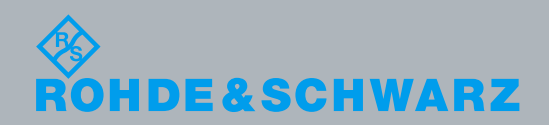

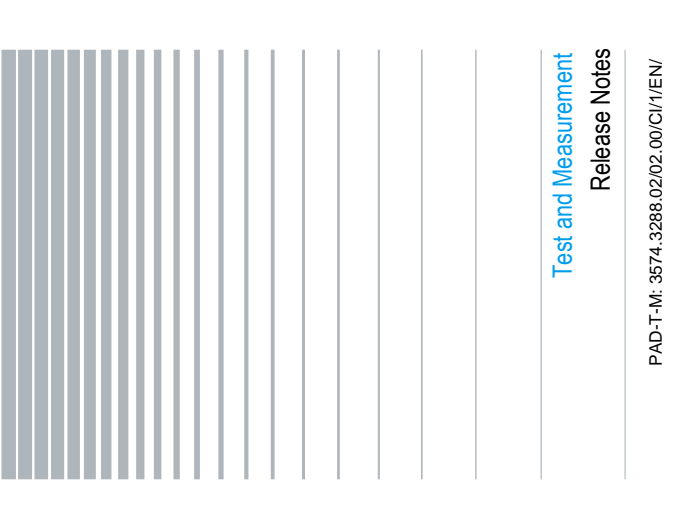

## **Table of Contents**

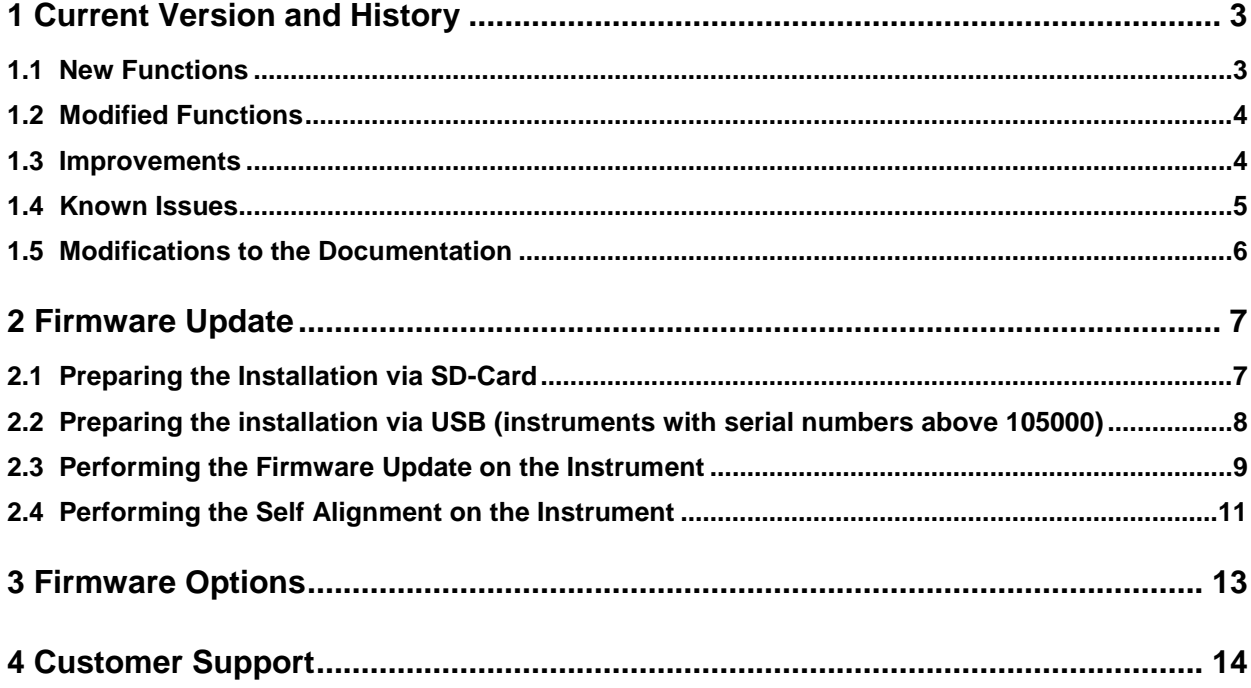

## <span id="page-2-0"></span>1 Current Version and History

## <span id="page-2-1"></span>**1.1 New Functions**

The following table lists the new functions and indicates the version in which the new function was introduced:

#### **New Functions of Firmware V1.90:**

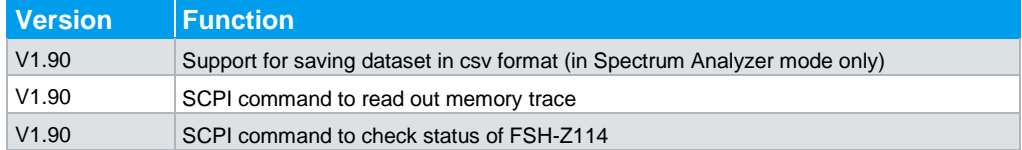

#### **New Functions of earlier Firmware versions:**

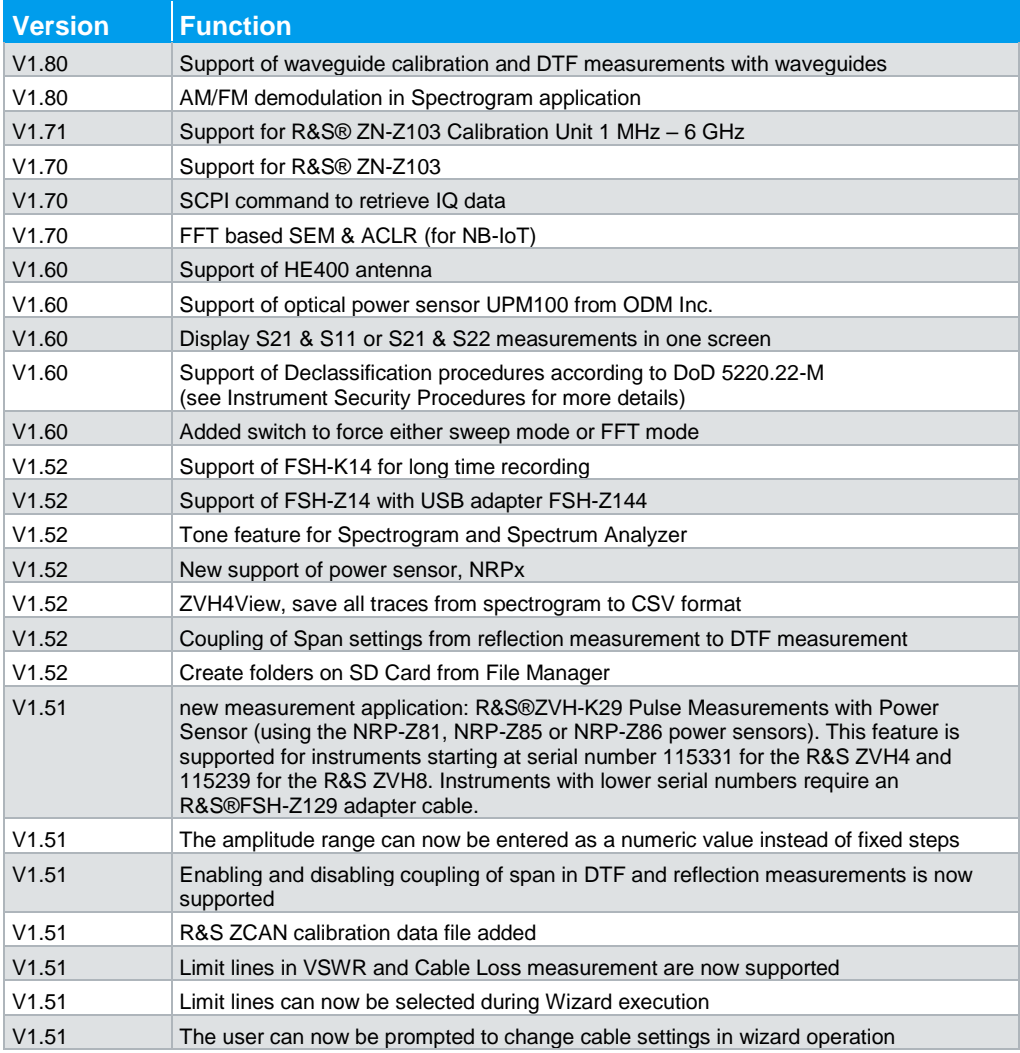

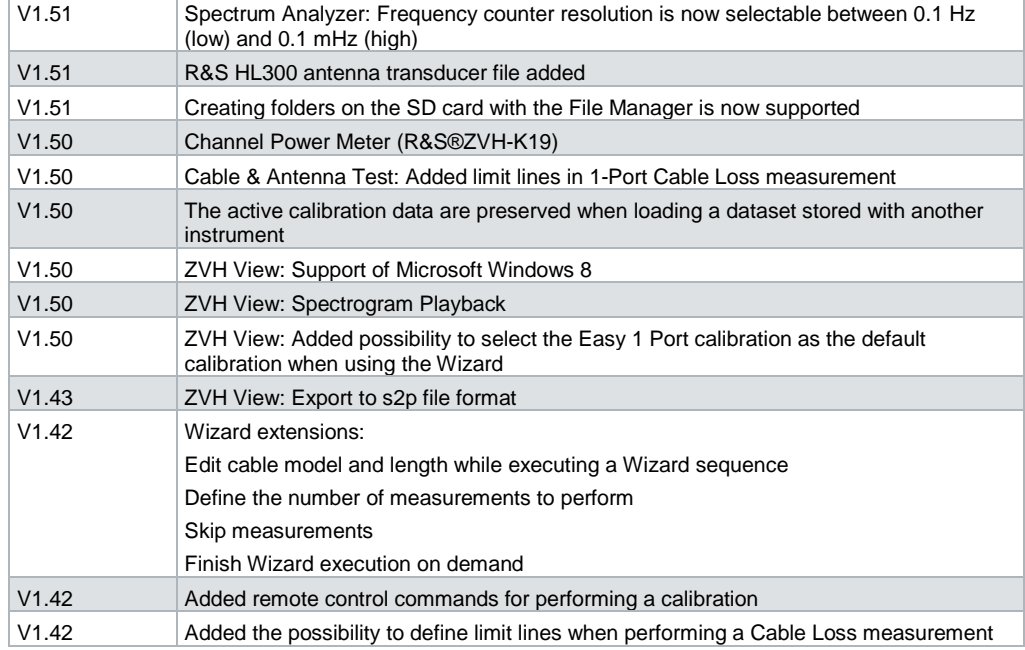

## <span id="page-3-0"></span>**1.2 Modified Functions**

There are no modifications in Firmware V1.90

#### **Modified Functions of earlier Firmware versions:**

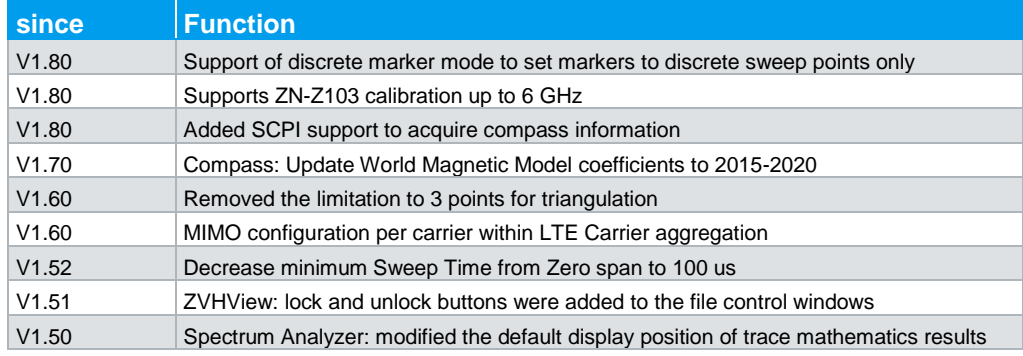

### <span id="page-3-1"></span>**1.3 Improvements**

The following tables list the improvements and indicate since which version these improvements are available:

#### **Improvements in Firmware V1.90:**

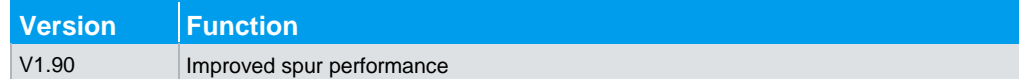

#### **Improvements of earlier Firmware versions:**

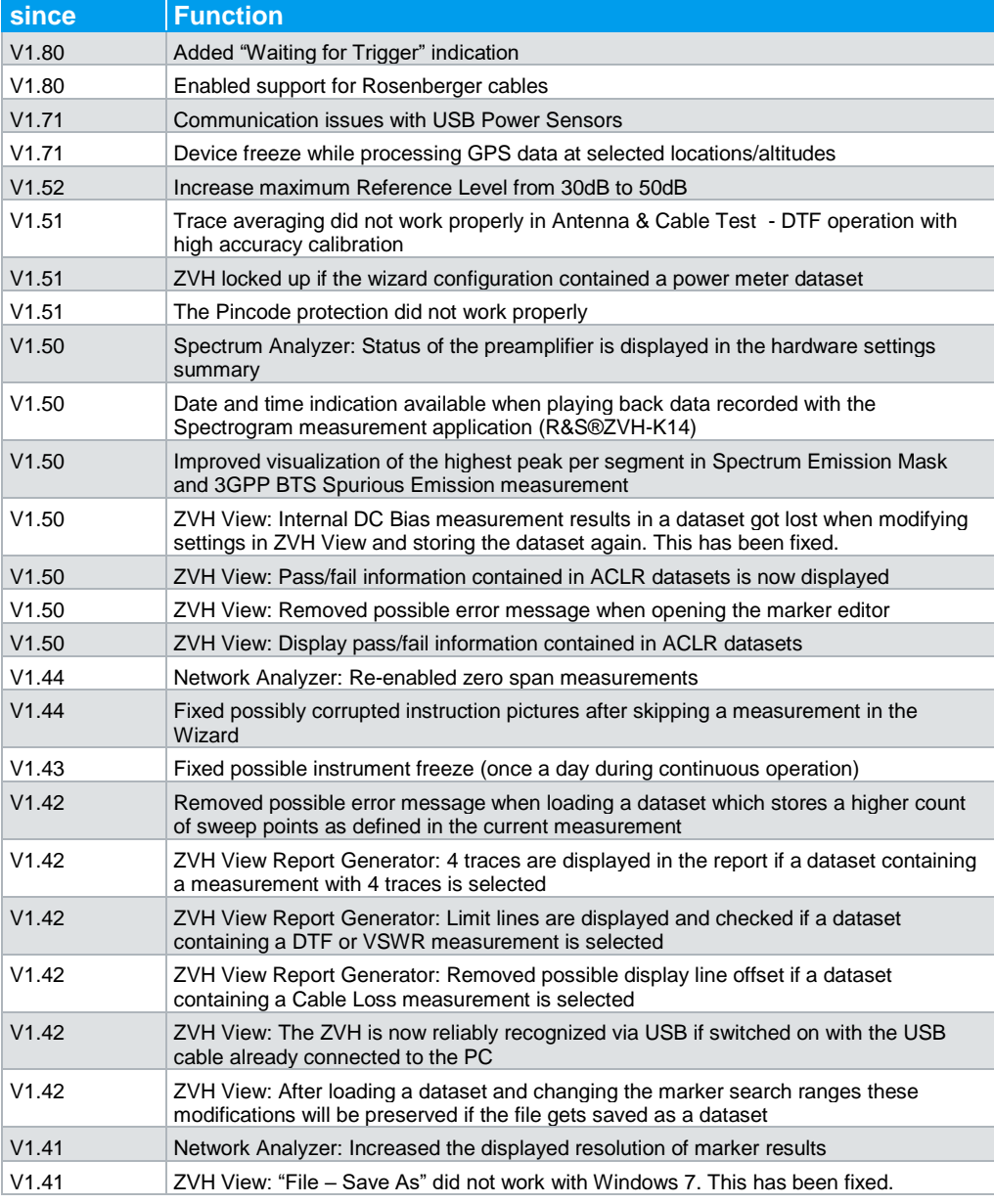

## <span id="page-4-0"></span>**1.4 Known Issues**

The following table lists the known issues in V1.90:

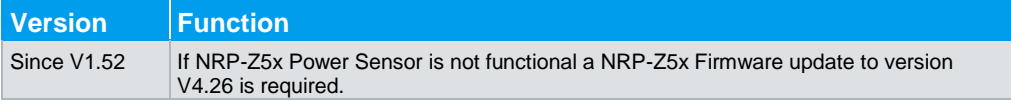

## <span id="page-5-0"></span>**1.5 Modifications to the Documentation**

You can download the latest manual from the R&S®ZVH4/ZVH8 FSH product web page at [http://www.rohde-schwarz.com/manual/fsh.](http://www.rohde-schwarz.com/manual/fsh)

## <span id="page-6-0"></span>2 Firmware Update

New firmware versions usually contain new features, improvements of existing functionality, bug fixes etc. When a new firmware version is available, it is recommended to replace the old firmware with the new one.

#### **R&S®InstrumentView**

Firmware release V1.90 corresponds to R&S®InstrumentView V2.3.1, which is available on the Rohde & Schwarz web page as a separate update package.

Although older versions of R&S®InstrumentView might be able to communicate with firmware release V1.90, an update of  $R\&S^{\circ}$  Instrument View is highly recommended, as older R&S®InstrumentView versions might not support all functions included in the new firmware release.

FSH4View (a predecessor of InstrumentView) might still be able to communicate with firmware release V1.90, but might not support all functions included in the new firmware release.

#### **Updating the firmware**

The latest firmware version is available for download on the internet:

<http://www.rohde-schwarz.com/firmware/zvh>

The installation can be done via SD-Card or via USB-Stick

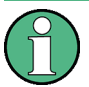

Before you update the firmware, you should make a backup of the data that you have stored on the R&S®ZVH Handheld Cable and Antenna Analyzer ZVH4/ZVH8 (datasets, screenshots, transducer factors etc.). You can make a backup with the tools available in the R&S®InstrumentView software package. The firmware update itself does not delete or modify that data, but it is recommended to perform a factory reset after the firmware update to update predefined limit lines, channel tables etc. The factory reset, however, does delete user data.

### <span id="page-6-1"></span>**2.1 Preparing the Installation via SD-Card**

In order to update the device after downloading the ZVH\_V1\_90.EXE installation file, an SD memory card is required, e.g. R&S HA-Z231 (1 GB), order # 1309.6217.00, or R&S HA-Z232 (2 GB), order # 1309.6223.00. Please make sure that your PC is equipped with an SD card reader.

#### **Preparing the installation files**

Insert an SD card into the SD card reader and wait until Windows® has identified the SD card as a new volume (e.g. D:)

Copy ZVH\_V1\_90.EXE into the root directory of the SD card, e.g. D:\

Execute ZVH\_V1\_90.EXE. The self-extracting .ZIP file will be unpacked.

The SD card should now contain the following files: bootloader\_ZVH\_V1\_90.bin osimage\_ZVH\_V1\_90.bin updater\_ZVH\_V1\_90.bin splashscreen\_ZV.bmp ZVH\_V1\_90.EXE

#### **Note:**

Please make sure that only one file of each type is present on the SD card. The update mechanism will reject the card if it detects two versions of the same file type (e.g. bootloader\_ZVH\_V1\_80.bin and bootloader\_ZVH\_V1\_90.bin) in the root directory and abort the update later on.

#### **Prepare the instrument**

Switch the instrument OFF.

Connect the R&S ZVH to AC mains via its power adapter.

#### **Note:**

The instrument firmware will refuse to perform the update if the instrument runs on battery.

Insert the SD card into the SD card slot at the right side of the instrument.

<span id="page-7-0"></span>Continue with "Performing the Firmware Update on the Instrument" in Section 6.2.3.

## **2.2 Preparing the installation via USB (instruments with serial numbers above 105000)**

In order to update the device after downloading the ZVH V1\_90.EXE installation file, a USB stick is required.

#### **Preparing the installation files**

Insert a USB stick into the USB slot and wait until windows has identified the USB stick as a new volume (e.g. D:)

Copy ZVH\_V1\_90.EXE into the root directory of the USB stick, e.g. D:\

Execute ZVH\_V1\_90.EXE. The self-extracting .ZIP file will be unpacked.

The SD card should now contain the following files: bootloader\_ZVH\_V1\_90.bin osimage\_ZVH\_V1\_90.bin updater\_ZVH\_V1\_90.bin splashscreen\_ZV.bmp

ZVH\_V1\_90.EXE

#### **Note:**

Please make sure that only one file of each type is present on the SD card. The update mechanism will reject the card if it detects two versions of the same file type (e.g. bootloader\_SA\_V1\_80.bin and bootloader\_SA\_V1\_90.bin) in the root directory and abort the update later on.

#### **Prepare the instrument**

Switch the instrument OFF.

<span id="page-8-0"></span>Insert the USB stick into the USB slot of the instrument.

## **2.3 Performing the Firmware Update on the Instrument**

The firmware update process is performed by the following steps:

1. Press the keys PRESET and 8 on the numeric keypad simultaneously.

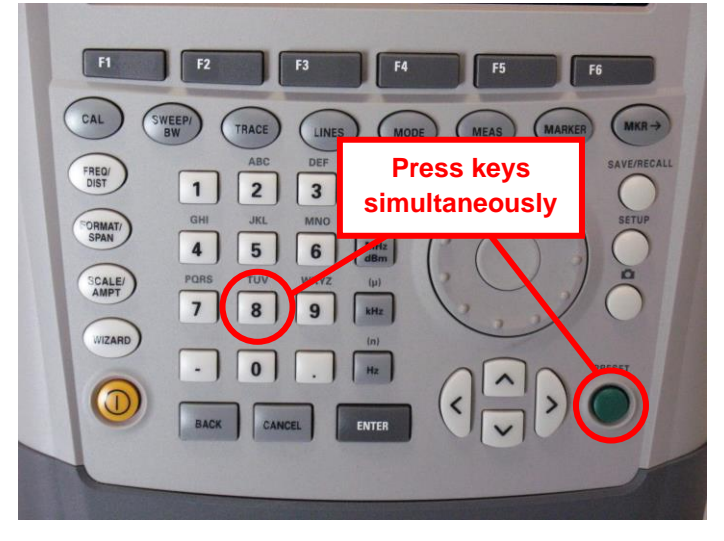

2. Switch the instrument on and keep PRESET and 8 pressed for at least 5 seconds after the startup screen has appeared on the screen.

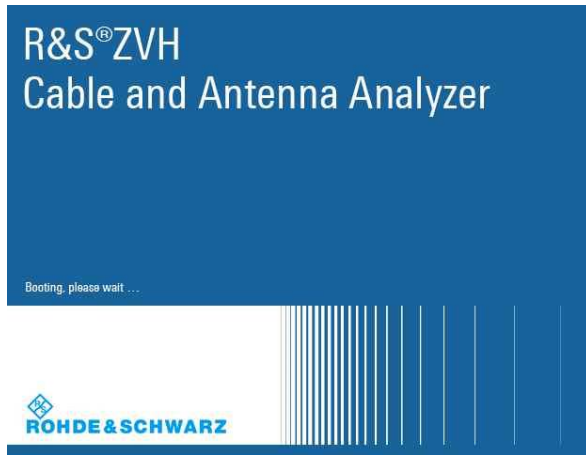

3. Release the keys PRESET and 8.

The ZVH will continue its boot process and after a couple of seconds the following information will appear on the screen:

\_\_\_\_\_\_\_\_\_\_\_\_\_\_\_\_\_\_\_\_\_\_\_\_\_\_\_\_\_\_\_\_\_\_\_\_\_\_\_\_\_\_\_\_\_\_\_\_\_\_\_\_\_\_\_\_\_\_\_\_\_\_\_\_\_

\_\_\_\_\_\_\_\_\_\_\_\_\_\_\_\_\_\_\_\_\_\_\_\_\_\_\_\_\_\_\_\_\_\_\_\_\_\_\_\_\_\_\_\_\_\_\_\_\_\_\_\_\_\_\_\_\_\_\_\_\_\_\_\_\_

Instrument Firmware Update

Searching for firmware update (updater \*.bin) …Found \USB\updater \_ZVH\_V1\_90.bin

…OK Checking updater\_ZVH\_V1\_90.bin: … OK

> Update instrument to software version V1.90 Press [ENTER] to update the firmware. Press [CANCEL] to abort firmware updating.

#### **Note:**

If the AC mains connection is missing at the start of the firmware update process, the following message will appear at the bottom of the screen in step 3:

\_\_\_\_\_\_\_\_\_\_\_\_\_\_\_\_\_\_\_\_\_\_\_\_\_\_\_\_\_\_\_\_\_\_\_\_\_\_\_\_\_\_\_\_\_\_\_\_\_\_\_\_\_\_\_\_\_\_\_\_\_\_\_\_\_

\_\_\_\_\_\_\_\_\_\_\_\_\_\_\_\_\_\_\_\_\_\_\_\_\_\_\_\_\_\_\_\_\_\_\_\_\_\_\_\_\_\_\_\_\_\_\_\_\_\_\_\_\_\_\_\_\_\_\_\_\_\_\_\_\_

Instrument not powered by the power adapter. Please connect power adapter. Press [ENTER] to retry. Press [CANCEL] to abort firmware updating.

\_\_\_\_\_\_\_\_\_\_\_\_\_\_\_\_\_\_\_\_\_\_\_\_\_\_\_\_\_\_\_\_\_\_\_\_\_\_\_\_\_\_\_\_\_\_\_\_\_\_\_\_\_\_\_\_\_\_\_\_\_\_\_\_\_

In this case check the power supply connection. Continue the update process with step 4.

4. Press ENTER to start the firmware update process.

The instrument will perform the firmware update. This will take about 5 minutes. The progress of the update will be displayed in a sequence of messages on the screen.

#### **Warning:**

Do not switch the instrument off during the update process in order to avoid data corruption of the internal flash memory!

5. As soon as the firmware update is completed, the R&S ZVH will display the following message at the bottom of the screen:

 $\_$  ,  $\_$  ,  $\_$  ,  $\_$  ,  $\_$  ,  $\_$  ,  $\_$  ,  $\_$  ,  $\_$  ,  $\_$  ,  $\_$  ,  $\_$  ,  $\_$  ,  $\_$  ,  $\_$  ,  $\_$  ,  $\_$  ,  $\_$  ,  $\_$ 

 $\_$  ,  $\_$  ,  $\_$  ,  $\_$  ,  $\_$  ,  $\_$  ,  $\_$  ,  $\_$  ,  $\_$  ,  $\_$  ,  $\_$  ,  $\_$  ,  $\_$  ,  $\_$  ,  $\_$  ,  $\_$  ,  $\_$  ,  $\_$  ,  $\_$ 

 Firmware updating is successfully completed. Please switch off the instrument.

Switch the instrument off and on again. The ZVH will boot with the new firmware version.

6. After the boot process is completed, press SETUP – INSTRUMENT SETUP. Select "RESET TO FACTORY SETTINGS" by moving the cursor down the list with the cursor keys or the rotary knob. Confirm the selection with ENTER, and reconfirm with YES when prompted.

Please be patient: the subsequent reset and reboot process will take about a minute to complete.

#### **Note:**

Restoring the factory settings is necessary to update the pre-installed channel tables, cable models and transducer factors. If this step is omitted, bug fixes and updates to these pre-installed files will not be installed.

### <span id="page-10-0"></span>**2.4 Performing the Self Alignment on the Instrument**

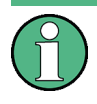

This section is relevant for R&S ZVH4 and R&S ZVH8 shipped with firmware version 1.11 or below

In Cable & Antenna Test and Network Analyzer operating mode the instrument models R&S ZVH4 and R&S ZVH8 support a default set of calibration data, the so-called factory calibration. This dataset is used whenever the instrument displays "fcal" in the title bar.

Instruments which were shipped with firmware versions 1.11 or below need an update of this dataset, as V1.90 uses improved algorithms which need more data in order to obtain optimum results.

The self alignment procedure requires a calibration standard R&S FSH-Z28 (order # 1300.7810.03), which is suitable for R&S ZVH4 and R&S ZVH8 instruments, or at least a calibration standard R&S FSH-Z29 (order # 1300.7510.03) for R&S ZVH4 instruments. In addition a RF cable with two N connectors is required in order to provide a through connection between measurement port 1 and port 2.

The self alignment is performed by the following steps:

1. Switch the instrument on

- 2. Select Network operation by pressing MODE Cable & Antenna Test.
- 3. Make sure that the instrument runs for at least 30 minutes at room temperature.
- 4. Press the keys SETUP INSTRUMENT SETUP. Place the cursor on the menu entry "Self Alignment" by scrolling the menu bar down with the rotary knob and press ENTER.

The instrument will prompt you to confirm that the factory calibration data will be overwritten.

5. Press softkey YES.

The self alignment procedure will start and prompt you to connect the calibration standards and the through connection to port 1 and 2 in the sequence.

- 6. Follow the instructions until the instrument reports "Self Alignment Done!".
- 7. Press softkey EXIT to return to the measurement screen.

## <span id="page-12-0"></span>3 Firmware Options

You can equip the R&S®ZVH4/ZVH8 ZVH with optional functionality or firmware options like the Vector Network Analysis Application or the Channel Power Meter Application. These firmware options expand the functionality of the R&S®ZVH Handheld Cable and Antenna Analyzer ZVH with new measurement functions settings etc.

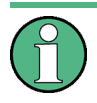

This section can be skipped if the option keys were already entered once. Option keys are not affected by a firmware update.

To activate application software packages, you must enter a license key for validation. The license key is in the device certificate or delivered as a part of the software package. The process is performed in the following steps:

Press the SETUP key.

Press the softkey INSTALLED OPTIONS.

Use the rotary knob or the cursor keys to select the INSTALL OPTION… menu item and confirm the entry with the ENTER key.

Enter the key code ( 32 digit number) for the option with the numeric keys and confirm with the ENTER key.

If the correct key code is entered, the R&S FSH displays "Installation successful", and the option is marked as "Installed" in the option list (example: Remote Control (K40)).

If an invalid key code is entered, the R&S FSH displays "Invalid key code!". The correct key code can then be entered.

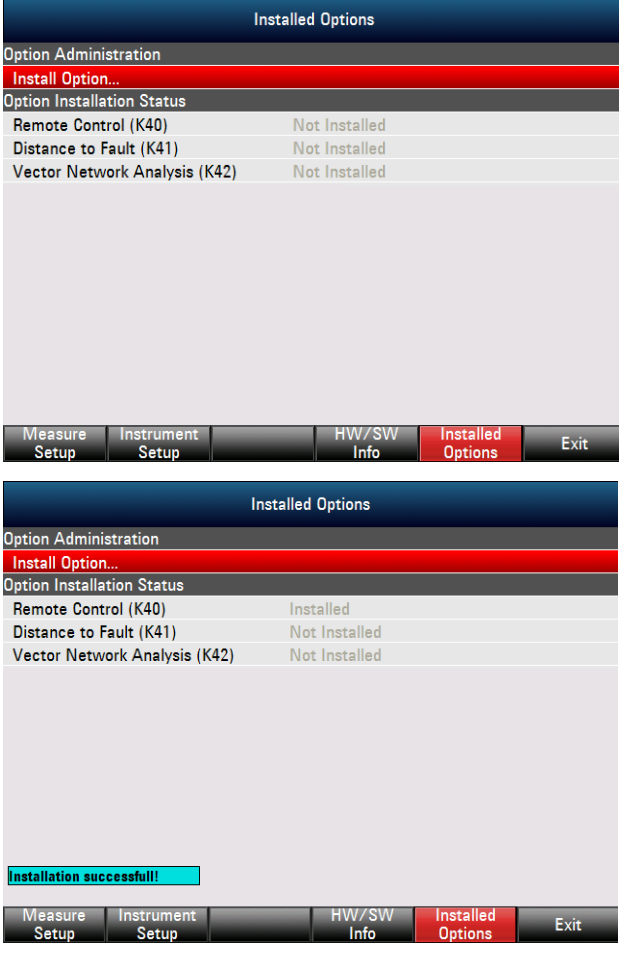

## <span id="page-13-0"></span>4 Customer Support

#### **Technical support – where and when you need it**

For quick, expert help with any Rohde & Schwarz equipment, contact one of our Customer Support Centers. A team of highly qualified engineers provides telephone support and will work with you to find a solution to your query on any aspect of the operation, programming or applications of Rohde & Schwarz equipment.

#### **Up-to-date information and upgrades**

To keep your instrument up-to-date and to be informed about new application notes related to your instrument, please send an e-mail to the Customer Support Center stating your instrument and your wish. We will take care that you will get the right information.

**Europe, Africa, Middle East** Phone +49 89 4129 12345 [customersupport@rohde-schwarz.com](mailto:customersupport@rohde-schwarz.com)

**North America** Phone 1-888-TEST-RSA (1-888-837-8772) [customer.support@rsa.rohde-schwarz.com](mailto:customer.support@rsa.rohde-schwarz.com)

**Latin America** Phone +1-410-910-7988 [customersupport.la@rohde-schwarz.com](mailto:customersupport.la@rohde-schwarz.com)

**Asia/Pacific** Phone +65 65 13 04 88

[customersupport.asia@rohde-schwarz.com](mailto:customersupport.asia@rohde-schwarz.com)

**China**

Phone +86-800-810-8828 / +86-400-650-5896 [customersupport.china@rohde-schwarz.com](mailto:customersupport.china@rohde-schwarz.com)